Dell EqualLogic Storage Management Pack Suite Version 5.0 pour Microsoft System Center Operations Manager et System Center Essentials Guide d'utilisation

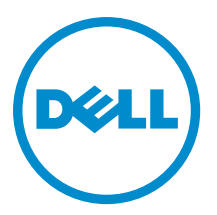

## Remarques, précautions et avertissements

REMARQUE : Une REMARQUE indique des informations importantes qui peuvent vous aider à mieux utiliser Ø l'ordinateur.

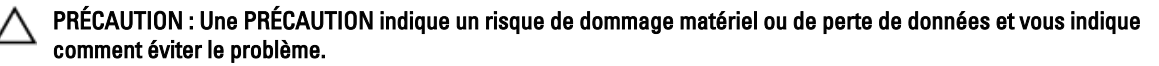

AVERTISSEMENT : Un AVERTISSEMENT indique un risque d'endommagement du matériel, de blessure corporelle ∕∖∖ ou de mort.

#### **©** 2013 Dell Inc. Tous droits réservés.

Marques utilisées dans ce document : Dell™, le logo Dell, Dell Boomi™, Dell Precision™ , OptiPlex™, Latitude™, PowerEdge™, PowerVault™, PowerConnect™, OpenManage™, EqualLogic™, Compellent™, KACE™, FlexAddress™, Force10™ Venue™ et Vostro™ sont des marques de Dell Inc. Intel®, Pentium®, Xeon®, Core® et Celeron® sont des marques déposées d'Intel Corporation aux États-Unis et dans d'autres pays. AMD® est une marque déposée et AMD Opteron™, AMD Phenom™ et AMD Sempron™ sont des marques d'Advanced Micro Devices, Inc. Microsoft®, Windows®, Windows Server®, Internet Explorer®, MS-DOS®, Windows Vista® et Active Directory® sont des marques ou des marques déposées de Microsoft Corporation aux États-Unis et/ou dans d'autres pays. Red Hat® et Red Hat® Enterprise Linux® sont des marques déposées de Red Hat, Inc. aux États-Unis et/ou dans d'autres pays. Novell® et SUSE® sont des marques déposées de Novell Inc. aux États-Unis et dans d'autres pays. Oracle® est une marque déposée d'Oracle Corporation et/ou de ses filiales. Citrix,® Xen®, XenServer® et XenMotion® sont des marques ou des marques déposées de Citrix Systems, Inc. aux États-Unis et/ou dans d'autres pays. VMware®, vMotion®, vCenterv®, vSphere SRM™ et vSphere® sont des marques ou des marques déposées de VMware, Inc. aux États-Unis ou dans d'autres pays. IBM® est une marque déposée d'International Business Machines Corporation.

2013 - 11

Rev. A02

# Table des matières

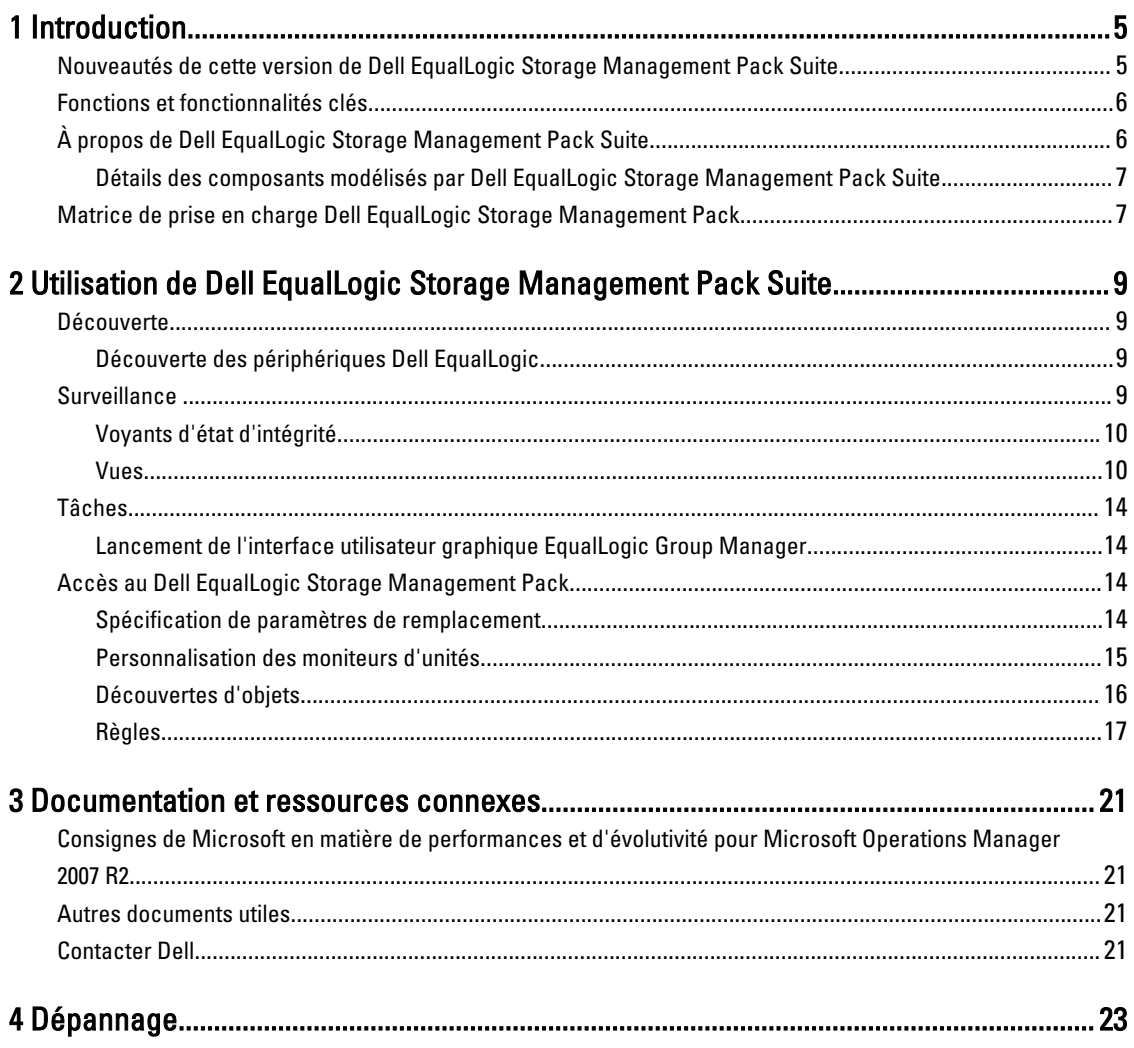

# 1

## <span id="page-4-0"></span>Introduction

L'intégration de la suite Dell EqualLogic Storage Management Pack version 5.0 avec Microsoft System Center 2012 R2 Operations Manager, Microsoft System Center 2012 SP1 Operations Manager, System Center 2012 Operations Manager, System Center Operations Manager 2007 R2 et l'environnement Microsoft System Center Essentials (SCE) 2010 vous permet de surveiller et de garantir la disponibilité des matrices de stockage Dell EqualLogic PS Series (matrices de stockage EqualLogic).

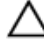

PRÉCAUTION : Pour éviter l'endommagement et/ou la perte de données, effectuez les procédures décrites dans ce document uniquement si vous connaissez et maîtrisez l'utilisation du système d'exploitation Microsoft Windows et de Microsoft System Center 2012 R2 Operations Manager, Microsoft System Center 2012 SP1 Operations Manager, Microsoft System Center 2012 Operations Manager, Microsoft System Center Operations Manager 2007 R2 et Microsoft System Center Essentials 2010.

REMARQUE : Toutes les références à Operations Manager dans ce quide s'appliquent à Microsoft System Center Ø 2012 R2 Operations Manager, Microsoft System Center 2012 SP1 Operations Manager, Microsoft System Center 2012 Operations Manager, Microsoft System Center Operations Manager 2007 R2 et Microsoft System Center Essentials 2010, sauf mention contraire.

Le fichier readme livré avec le fichier exécutable auto extractible contient les dernières informations sur le pack de gestion et des informations sur les problèmes connus. Le fichier readme est aussi disponible à l'adresse dell.com/ support/manuals.

### Nouveautés de cette version de Dell EqualLogic Storage Management Pack Suite

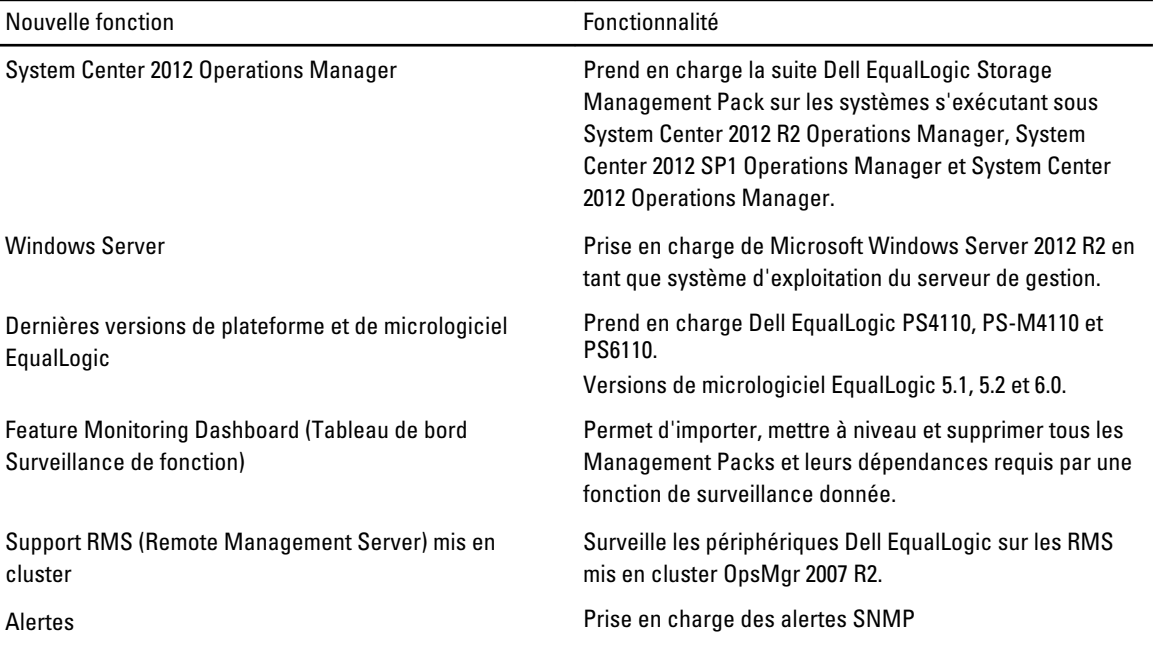

<span id="page-5-0"></span>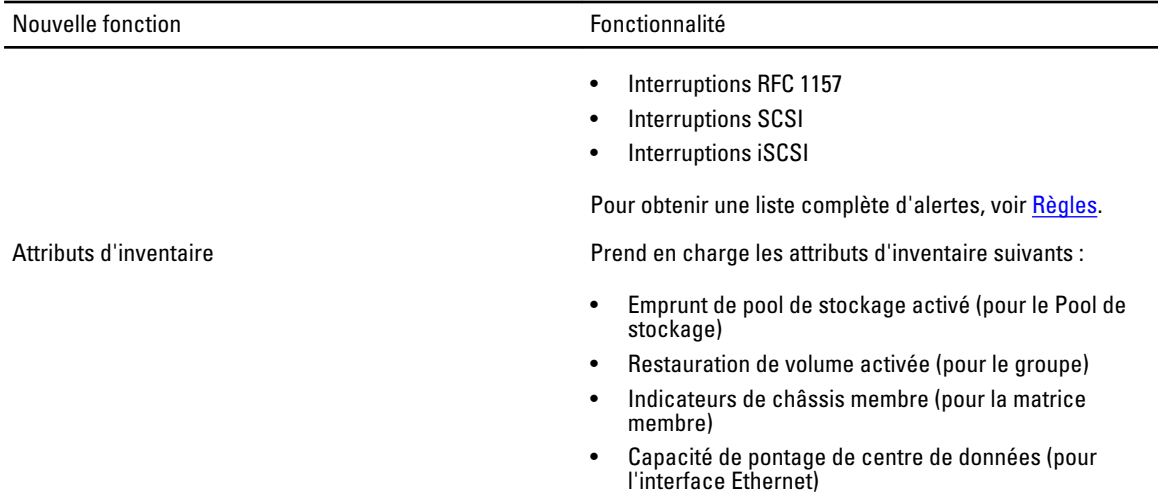

## Fonctions et fonctionnalités clés

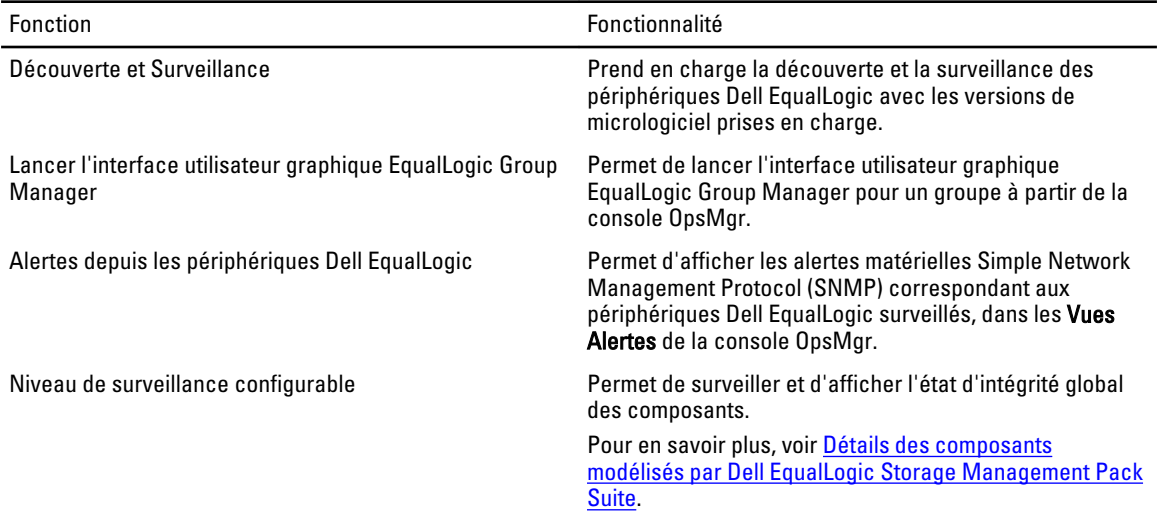

## À propos de Dell EqualLogic Storage Management Pack Suite

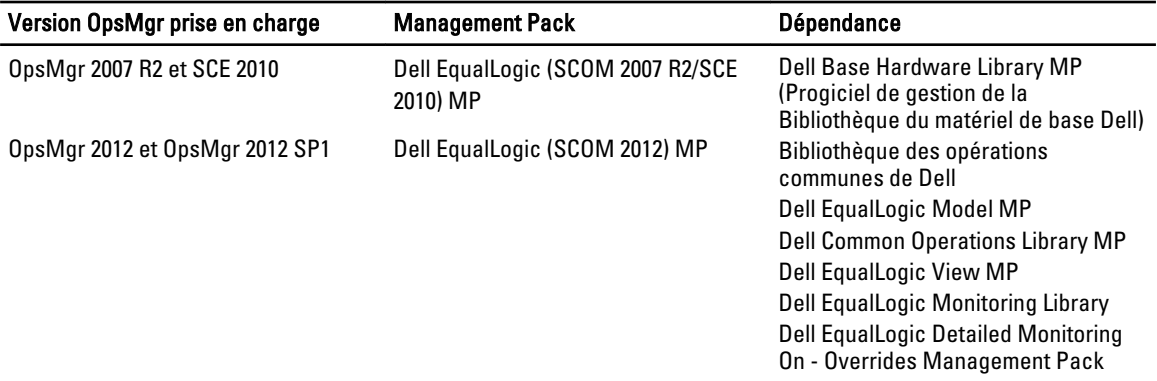

### <span id="page-6-0"></span>Détails des composants modélisés par Dell EqualLogic Storage Management Pack Suite

Dell EqualLogic Storage Management Pack Suite comprend des fonctions évolutives et détaillées. Le tableau suivant répertorie les composants modélisés par chaque fonction.

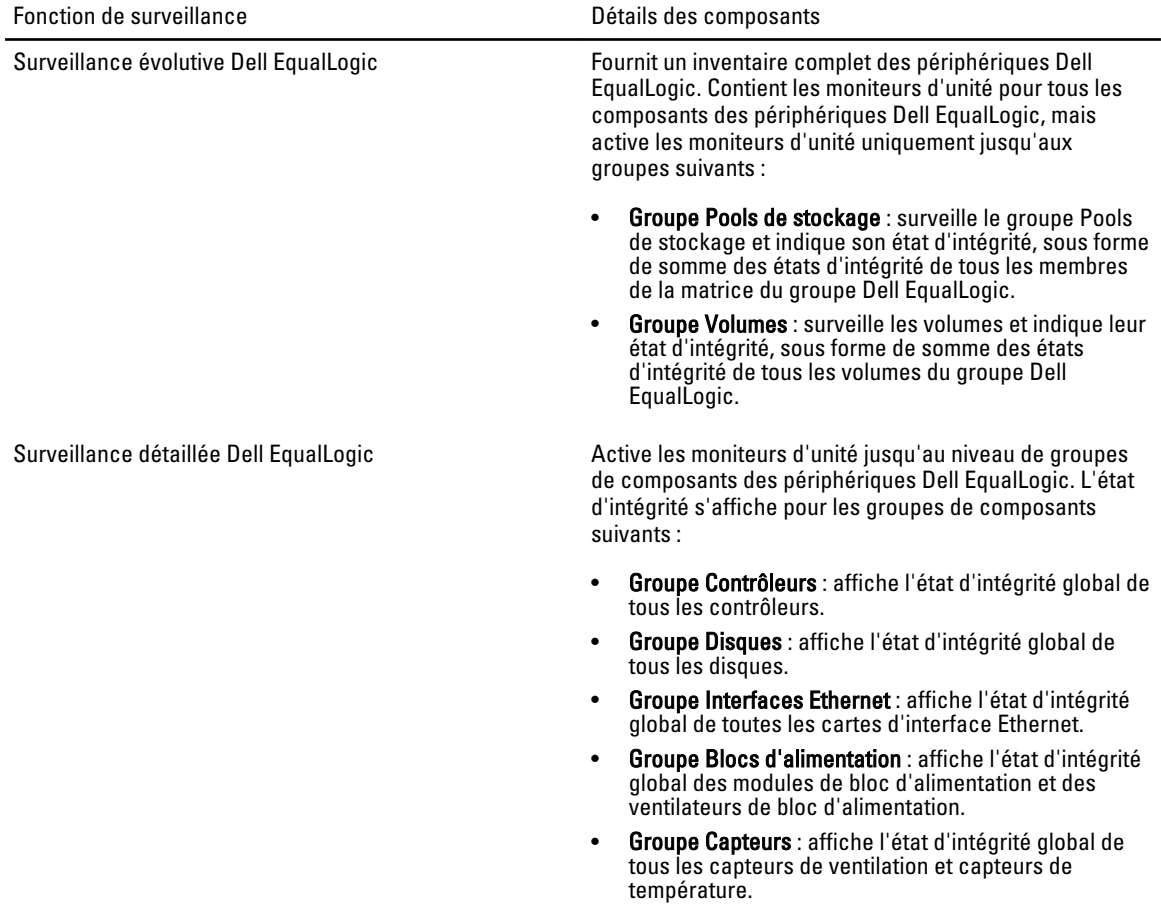

### Matrice de prise en charge Dell EqualLogic Storage Management Pack

Le tableau suivant répertorie les versions prises en charge de OpsMgr, des périphériques Dell EqualLogic et des versions de micrologiciel EqualLogic.

- Versions OpsMgr prises en charge System Center 2012 R2 Operations Manager
	- System Center 2012 SP1 Operation Manager
	- System Center 2012 Operations Manager
	- System Center Operation Manager 2007 R2
	- System Center Essentials 2010

Versions de micrologiciel de contrôleur EqualLogic prises en charge

- $5.1.x$ 
	- 5.2.x

• 6.0.x

### Périphériques Dell EqualLogic pris en charge **•** PS4000

- 
- PS4100
- PS4110
- PS-M4110
- PS5000
- PS5500
- PS6000 • PS6010
- PS6100
- PS6110
- PS6500
- PS6510

## <span id="page-8-0"></span>Utilisation de Dell EqualLogic Storage Management Pack Suite

Ce chapitre décrit les diverses opérations que vous pouvez effectuer sur OpsMgr à l'aide de Dell EqualLogic Storage Management Pack Suite version 5.0.

Management Pack vous permet de :

- Découvrir et fournir des informations d'inventaire détaillées sur les groupes EqualLogic. Pour en savoir plus, voir Découverte.
- Surveiller l'intégrité des groupes EqualLogic et ses composants. Pour en savoir plus, voir Surveillance.
- Lancer l'interface utilisateur graphique EqualLogic Group Manager en tant que tâche depuis la console OpsMgr. Pour en savoir plus, voir [Lancement de l'interface utilisateur graphique du EqualLogic Group Manager](#page-13-0).
- Personnaliser les paramètres de découverte, surveillance et traitement d'événements des périphériques Dell EqualLogic. Pour en savoir plus, voir [Personnalisation d'EqualLogic Storage Management Pack](#page-13-0).

## Découverte

Le progiciel de gestion découvre les périphériques Dell EqualLogic présents dans la liste Périphériques réseau d'OpsMgr.

#### Découverte des périphériques Dell EqualLogic

Pour découvrir un périphérique Dell EqualLogic :

- 1. Connectez-vous au système en utilisant un compte possédant le rôle Administrateur OpsMgr pour le groupe de gestion.
- 2. Lancez la console OpsMgr, puis cliquez sur Administration.
- 3. Développez Administration  $\rightarrow$  Gestion de réseau.
- 4. Effectuez un clic droit sur Périphériques réseau et sélectionnez Assistant Découverte du menu contextuel.
- 5. Dans le menu Assistant Gestion des ordinateurs et des périphériques, sélectionnez Périphériques réseau, puis cliquez sur Suivant.

Suivez les instructions à l'écran pour découvrir vos périphériques Dell EqualLogic. Pour en savoir plus, voir la documentation Microsoft pour OpsMgr à l'adresse technet.microsoft.com.

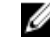

REMARQUE : Vous devez utiliser uniquement l'adresse IP du groupe EqualLogic pour effectuer une découverte des périphériques quand aucun réseau de gestion n'est configuré pour le groupe. Lorsque le périphérique est configuré pour le nœud de gestion, utilisez l'IP de gestion EqualLogic pour la découverte.

## **Surveillance**

Dell EqualLogic Storage Management Pack Suite version 5.0 vous permet de surveiller les périphériques Dell EqualLogic découverts. Les [Voyants d'état d'intégrité](#page-9-0) vous aident à surveiller l'intégrité de vos périphériques Dell EqualLogic sur le réseau.

<span id="page-9-0"></span>La surveillance des périphériques Dell EqualLogic inclut les aspects suivants :

- L'état d'intégrité du groupe Dell EqualLogic et de ses composants.
	- Si vous importez la fonction évolutive Dell EqualLogic, vous pouvez surveiller l'état d'intégrité des groupes Pools de stockage et Volumes.
	- Si vous importez la fonction détaillée Dell EqualLogic, vous pouvez surveiller l'état d'intégrité des membres EqualLogic et leurs groupes de composants.
- Traitement des alertes SNMP pour les événements reçus des périphériques EqualLogic.

REMARQUE : Pour recevoir des interruptions d'un périphérique Dell EqualLogic sur un serveur de gestion, Ø l'adresse IP du serveur de gestion doit être ajoutée à la liste de destination d'interruptions du périphérique. Pour un RMS mis en cluster (dans OpsMgr 2007 R2), ajoutez l'adresse IP de cluster.

#### Voyants d'état d'intégrité

Le tableau suivant énumère les icônes indiquant l'état d'intégrité des périphériques Dell EqualLogic découverts sur la console OpsMgr. Pour en savoir plus sur la propagation de gravité, voir les [Vues État.](#page-13-0)

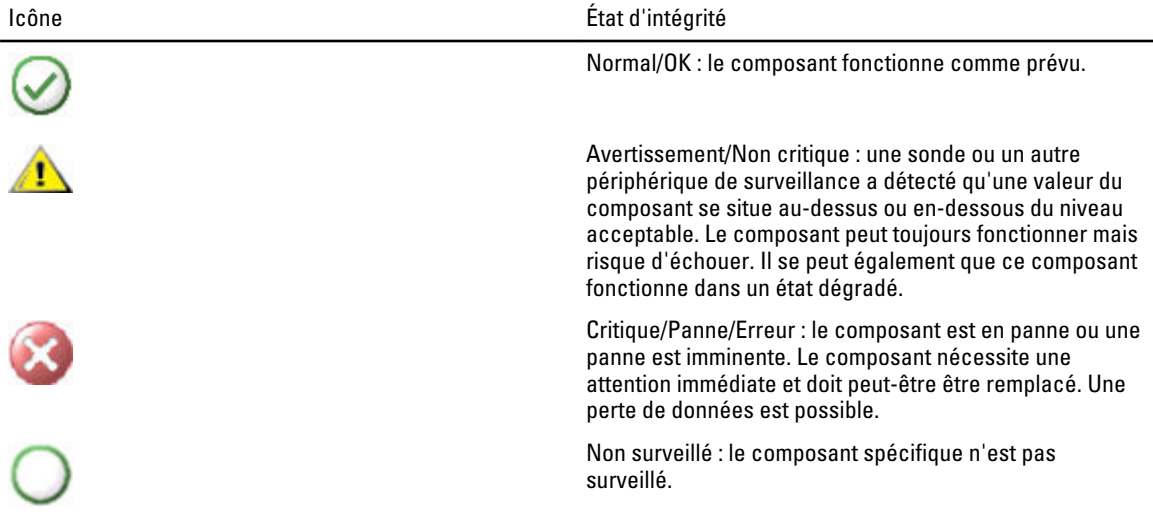

#### Vues

Vous pouvez surveiller les périphériques Dell EqualLogic dans les différentes vues de Dell EqualLogic Management Pack Suite affichées sur la console OpsMgr.

Les vues sont les suivantes :

- Vues Alertes
- [Vues Diagramme](#page-10-0)
- [Vues État](#page-13-0)

#### Vues Alertes

Les Vues Alertes affichent les alertes pour les événements suivants :

- Interruptions SNMP reçues des périphériques Dell EqualLogic individuels que vous surveillez. Les alertes sont associées à la carte d'interface Ethernet du périphérique.
- Notification de modification d'état d'intégrité des moniteurs d'unité des groupes Volumes et Disques. Ces alertes sont résolues automatiquement lorsque l'état d'intégrité des groupes passe à Normal.

<span id="page-10-0"></span>• Installation incorrecte de Dell EqualLogic Storage Management Pack Suite. Cette alerte est résolue automatiquement lorsque vous réparez l'installation.

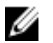

REMARQUE : Si vous fermez manuellement une alerte à résolution automatique, elle est effacée des Vues Alertes de la console OpsMgr et n'est plus générée.

#### Affichage des alertes sur la console OpsMgr

Pour afficher les alertes des périphériques Dell EqualLogic que vous surveillez :

- 1. Dans la console OpsMgr, cliquez sur Surveillance.
- 2. Dans le volet Surveillance, naviguez vers le dossier Dell.
- 3. Développez Vues d'alertes  $\rightarrow$  Alertes de périphériques EqualLogic.

La console OpsMgr affiche les alertes pour toutes les matrices que vous surveillez dans le volet Alertes de périphériques EqualLogic. Ces alertes répondent aux critères que vous avez spécifiés dans le volet Réalisation Web, tels que la gravité, l'état de résolution, l'âge ou les alertes qui vous sont attribuées.

4. Sélectionnez une alerte pour afficher ses détails dans le volet Détails de l'alerte.

#### Utilisation du champ personnalisé pour les alertes SNMP

Pour afficher les alertes SNMP reçues d'un groupe ou membre EqualLogic, utilisez Champ personnalisé 1. Champ personnalisé 1 est une combinaison du nom de groupe EqualLogic et du nom de membre EqualLogic ajoutées à chaque alerte. Vous pouvez trier les Vues d'alertes dans ce champ pour répertorier les alertes appartenant à un groupe EqualLogic donné.

#### Vues Diagramme

Les vues Diagrammes offre une représentation hiérarchique et graphique de tous les périphériques Dell EqualLogic découverts et surveillés par le Dell EqualLogic Storage Management Pack. Les Vues Diagrammes affichent des icônes pour les divers composants du groupe Dell EqualLogic.

#### Affichage des diagrammes sur la console OpsMgr

Pour afficher les diagrammes sur la console OpsMgr :

- 1. Lancez la console OpsMgr, puis cliquez sur Surveillance.
- 2. Dans le volet Surveillance de gauche, accédez au dossier Dell.
- 3. Développez Vues Diagramme. Voici les options disponibles :
	- [Vue Diagramme complet](#page-11-0)
	- [Vue Diagramme EqualLogic](#page-11-0)
- 4. Sélectionnez l'une des options.

Le volet de droite affiche une représentation hiérarchique et graphique du périphérique Dell sélectionné.

5. Sélectionnez un composant dans le diagramme afin d'en afficher les détails dans le volet Vue détaillée.

#### <span id="page-11-0"></span>Vue Diagramme complet

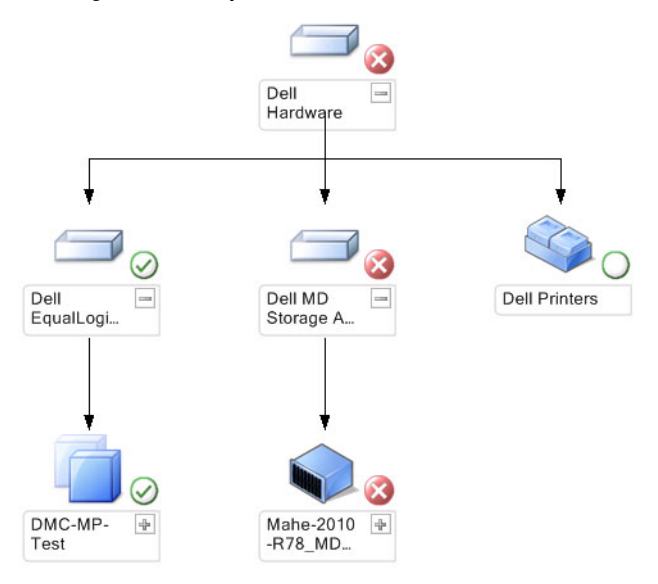

La Vue Diagramme complet offre une représentation graphique de tous les périphériques Dell gérés par OpsMgr et vous permet de développer et de vérifier l'état de périphériques individuels et de leurs composants dans le diagramme. Le nœud racine de cette vue est le groupe Matériel Dell.

#### Vue Diagramme EqualLogic

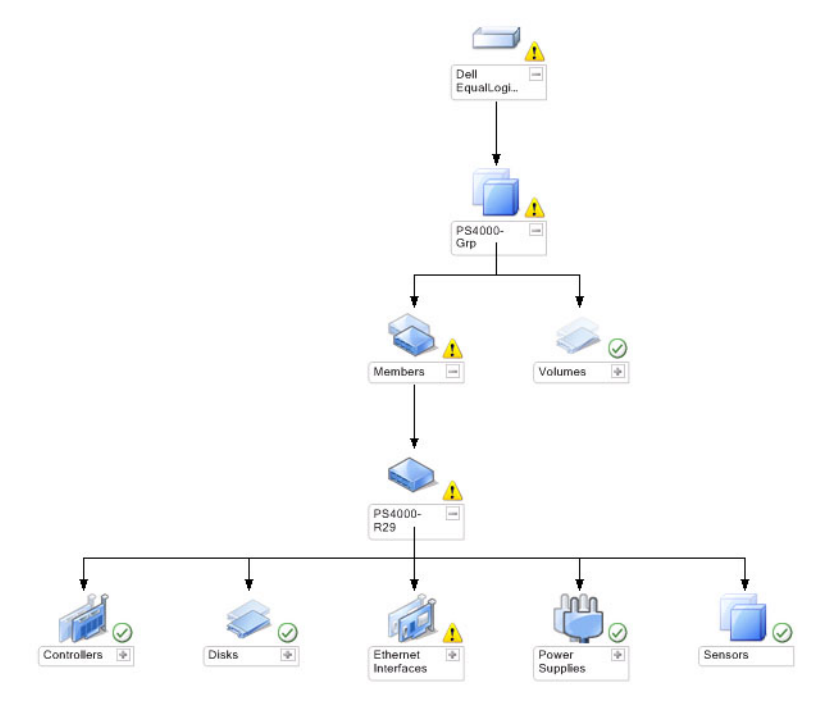

La Vue Diagramme EqualLogic offre une représentation graphique de tous les périphériques Dell EqualLogic gérés par OpsMgr et vous permet de développer et de vérifier l'état de périphériques individuels et de leurs composants dans le diagramme. Le nœud racine de cette vue est le groupe Dell EqualLogic.

Si vous importez uniquement la Fonction évolutive Dell EqualLogic, tous les composants sont affichés, mais la surveillance n'est possible que jusqu'aux groupes Pools de stockage et Volumes.

Si vous importez la Fonction détaillée Dell EqualLogic, tous les composants sont affichés et la surveillance est disponible jusqu'au niveau de groupe de composant.

Les Vues Diagramme affichent la hiérarchie suivante, qui montre les matrices de stockage EqualLogic et leurs composants dans le groupe Dell EqualLogic :

- Groupe EqualLogic
	- Groupe Pools de stockage
		- \* Pool(s) de stockage
	- Groupe Volumes

La hiérarchie suivante apparaît sous chaque Pool de stockage :

- Membre
	- Groupe Contrôleurs
	- Groupe Disques
	- Groupe Interfaces Ethernet
	- Groupe Blocs d'alimentation
	- Groupe Capteurs

#### État d'intégrité dans les vues Diagramme

Le tableau suivant décrit les détails de chaque groupe des vues Diagramme et l'état d'intégrité du Dell EqualLogic Storage Management Pack :

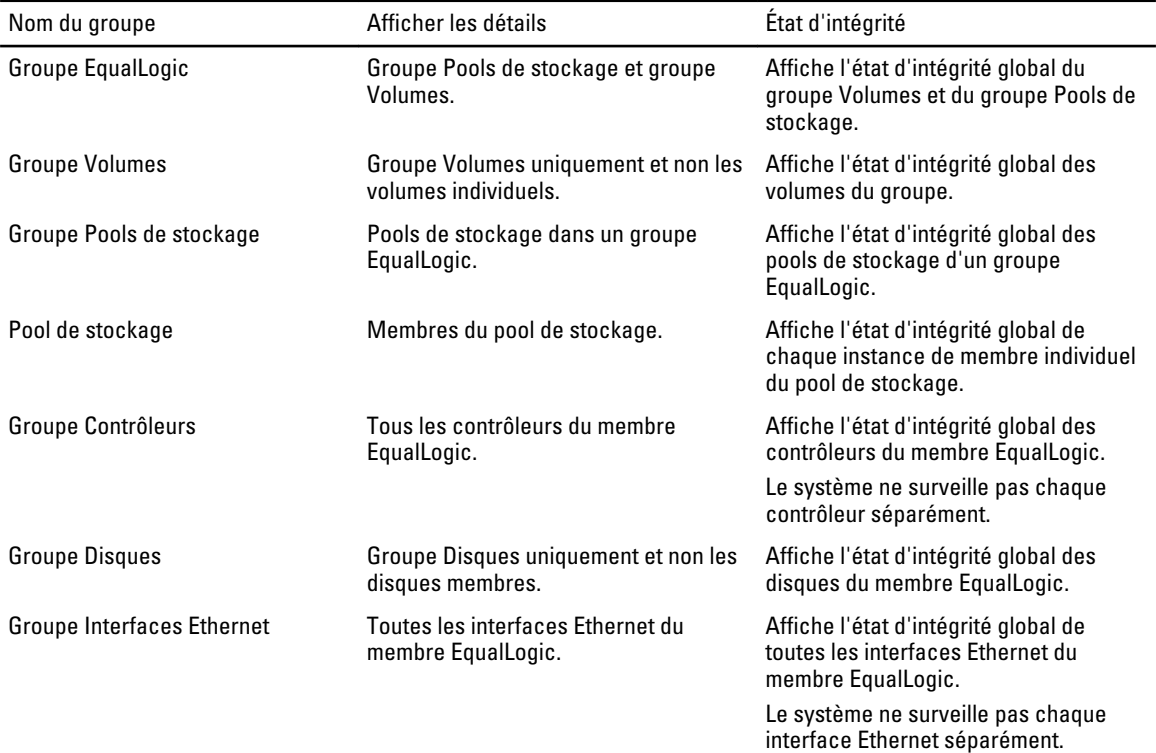

#### Tableau 1. État d'intégrité dans les vues Diagramme

<span id="page-13-0"></span>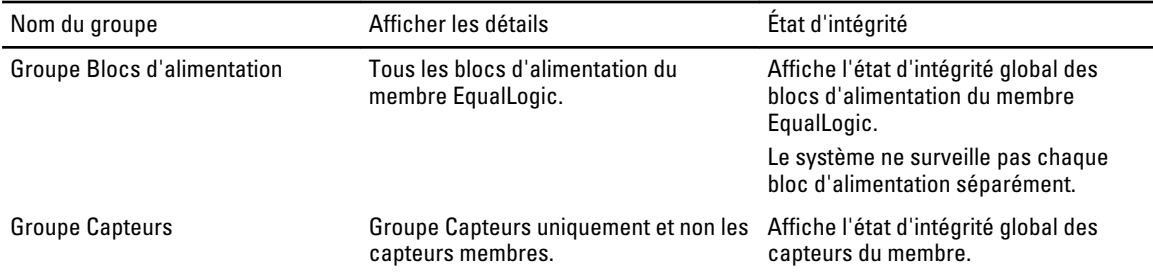

#### Vues État

Les Vues État affichent l'état d'intégrité global de tous les groupes EqualLogic, qui comprend l'état d'intégrité des groupes Volumes et Pools de stockage.

#### Accès aux vues État

Pour accéder aux vues État :

- 1. Dans la console OpsMgrs, cliquez sur Surveillance.
- 2. Dans le volet Surveillance, naviguez vers le dossier Dell et cliquez sur le dossier pour afficher les différentes vues.
- 3. Cliquez sur les Vues État  $\rightarrow$  Périphériques EqualLogic. La console OpsMgr affiche l'état de tous les groupes Dell EqualLogic que vous surveillez, dans le volet de droite.
- 4. Sélectionnez le périphérique pour afficher les détails dans le volet Vue Détail.

## Tâches

#### Lancement de l'interface utilisateur graphique EqualLogic Group Manager

Vous pouvez lancer l'Interface utilisateur graphique EqualLogic Group Manager depuis le volet Tâches de la console OpsMgr.

Lorsque vous sélectionnez un groupe EqualLogic dans les Vues Diagramme ou les Vues État, la tâche Lancer l'interface utilisateur graphique EqualLogic Group Manager apparaît sous Tâches de groupe membre Dell EqualLogic dans le volet Tâches.

Cliquez sur Lancer l'interface utilisateur graphique EqualLogic Group Manager pour exécuter différentes fonctions sur le groupe EqualLogic.

## Accès au Dell EqualLogic Storage Management Pack

Vous pouvez utiliser des valeurs de remplacement pour personnaliser Dell EqualLogic Management Pack.

#### Spécification de paramètres de remplacement

Pour spécifier des paramètres de remplacement pour les objets d'un progiciel de gestion :

- 1. Sur la console OpsMgr, cliquez sur Réalisation Web
- 2. Développez Réalisation Web  $\rightarrow$  Objets de progiciel de gestion.
- 3. Sélectionnez l'objet de pack de gestion à remplacer : Moniteurs, Découvertes d'objets, ou Règles.

<span id="page-14-0"></span>4. Effectuez un clic droit sur l'un des composants d'un objet de pack de gestion que vous avez sélectionné et, depuis le menu contextuel, sélectionnez Remplacements → Remplacer le  $\leq$ objet de pack de gestion>. Vous pouvez choisir de remplacer tous les objets de la classe sélectionnée, pour tous les groupes, un objet spécifique de la classe sélectionné, ou tous les objets d'une autre classe.

La fenêtre Propriétés de remplacement s'affiche.

- 5. Sélectionnez l'objet et modifiez la ou les valeur(s) de remplacement.
- 6. Cliquez sur Appliquer.

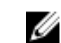

REMARQUE : Vous pouvez également modifier le paramètre Gravité de l'option Règles.

#### Personnalisation des moniteurs d'unités

Vous pouvez personnaliser les paramètres suivants des moniteurs de l'unité Dell EqualLogic Storage Management Pack avec les remplacements suivants :

- Activé : vous permet d'activer ou de désactiver les moniteurs. Vous pouvez définir le Paramètre de remplacement sur Vrai ou Faux.
- Intervalle en secondes : la fréquence (en secondes) à laquelle le pack de gestion interroge le périphérique Dell pour vérifier l'intégrité d'un composant. Le paramètre par défaut pour l'intervalle en secondes est 3700 (62 minutes).
- Intervalles de délai SNMP : la période de temps spécifiée pour laquelle la pile SNMP doit attendre jusqu'à ce que la même demande soit réeffectuée. Le paramètre par défaut du délai SNMP est de 60 secondes.
- Nouvelles tentatives SNMP : le nombre de nouvelles tentatives d'interrogation effectuées par le pack de gestion en cas de délai SNMP. Le paramètre par défaut pour la nouvelle tentative est 5.

REMARQUE : Pour des performances optimales, il est recommandé d'indiquer la même valeur pour tous les Ø moniteurs d'unité.

#### Moniteurs d'unités

#### Tableau 2. Moniteurs d'unité — Dell EqualLogic Storage Management Pack

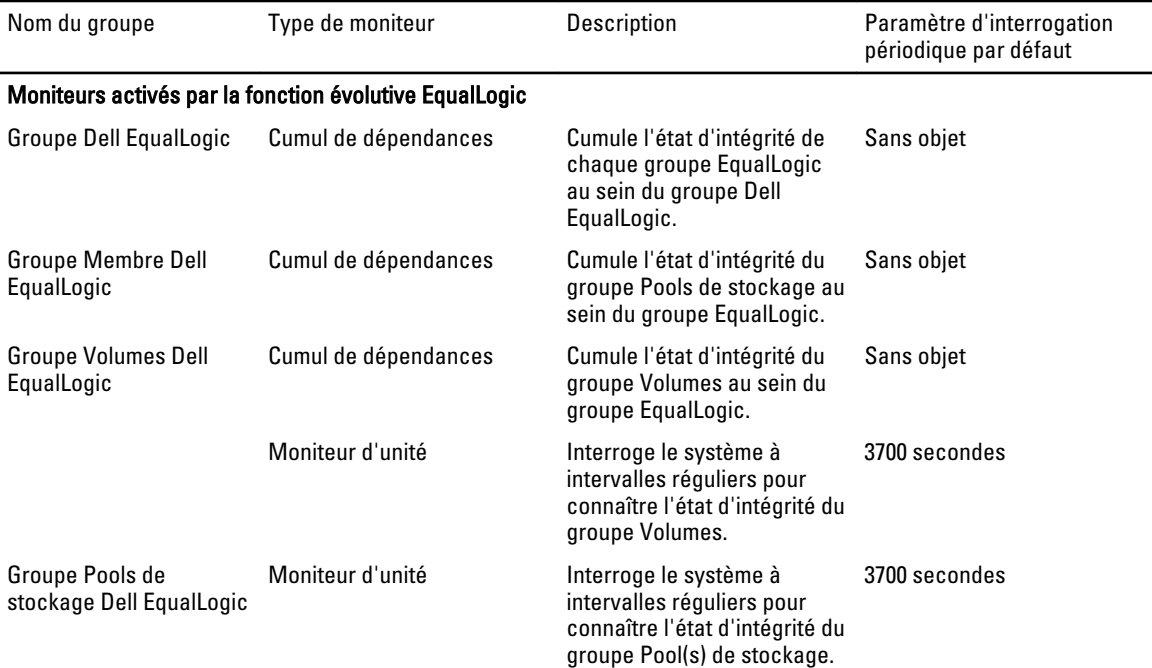

<span id="page-15-0"></span>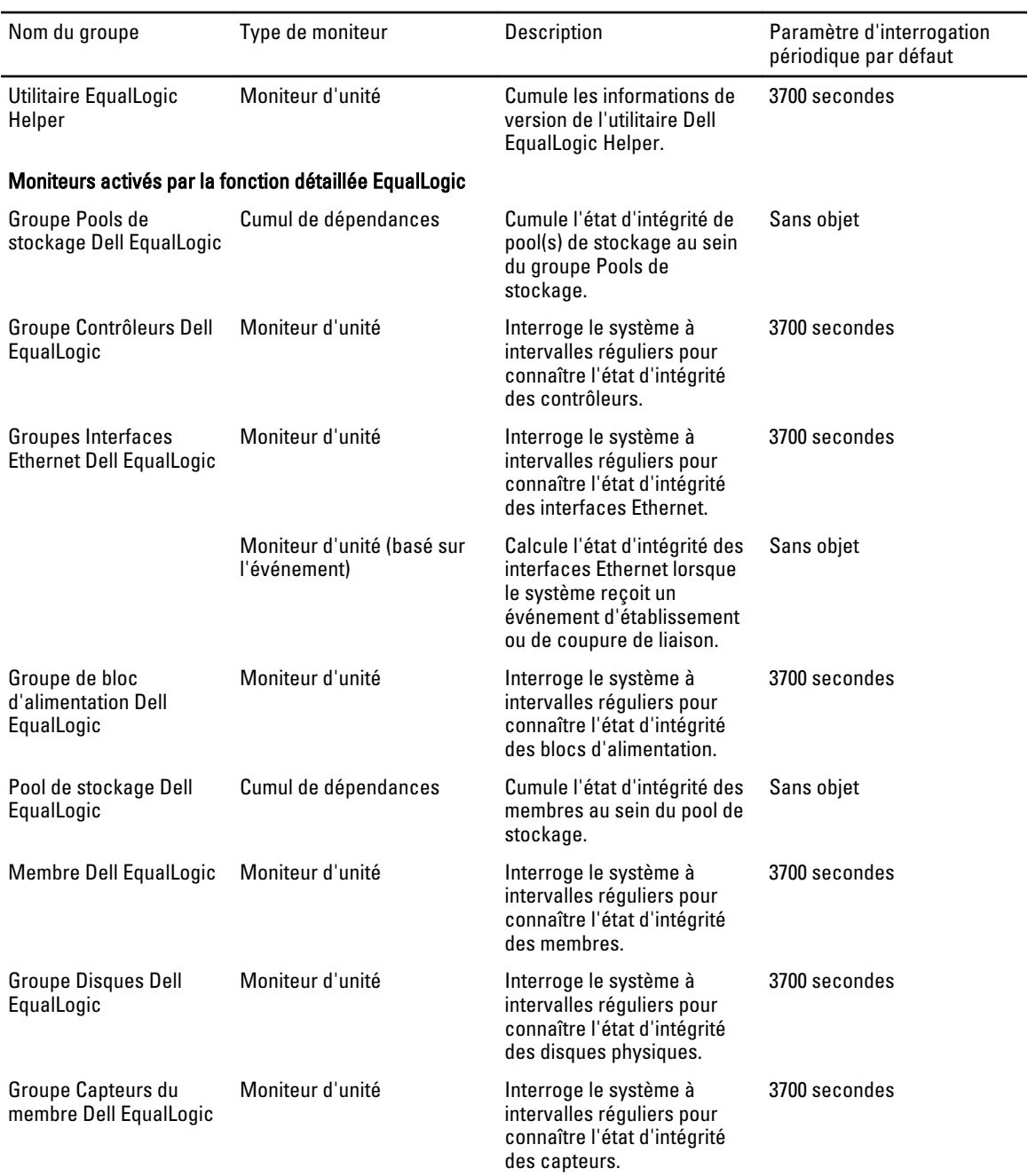

#### Découvertes d'objets

Vous pouvez personnaliser les paramètres de découverte Dell EqualLogic Storage Management Pack à l'aide des remplacements suivants :

- Activé : vous permet d'activer ou de désactiver les découvertes. Vous pouvez définir le Paramètre de remplacement sur Vrai ou Faux.
- Intervalle en secondes : indique la fréquence (en secondes) à laquelle le Dell Management Pack découvre l'instance de composant et les attributs de votre périphérique Dell. La valeur par défaut pour cet attribut est de 86 399 secondes (24 heures).
- <span id="page-16-0"></span>• Délai d'attente des demandes SNMP en secondes : indique le délai d'attente que la pile SNMP doit respecter avant de relancer la même requête. Le paramètre par défaut est 4 secondes.
- Nombre de nouvelles tentatives de demandes SNMP : nombre de tentatives d'interrogation effectuées par le progiciel de gestion en cas d'expiration de SNMP. Le paramètre par défaut est 3.

### Règles

Il existe 36 règles, qui traitent les interruptions SNMP reçues du périphérique EqualLogic et les affichent sous forme d'alertes Dell EqualLogic dans la vue Alertes de OpsMgr.

Le tableau suivant énumère les Alertes Dell EqualLogic.

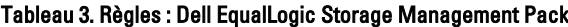

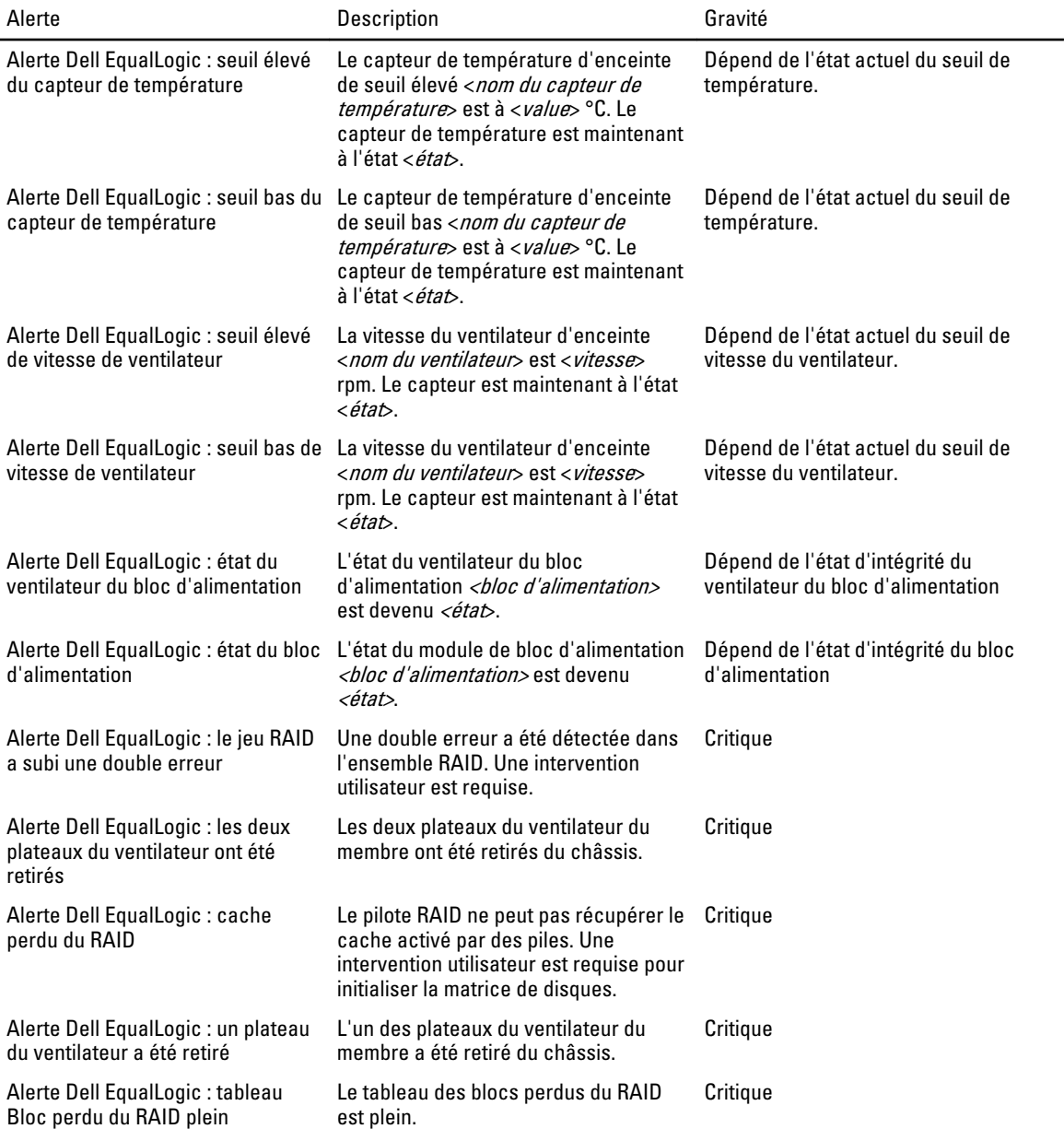

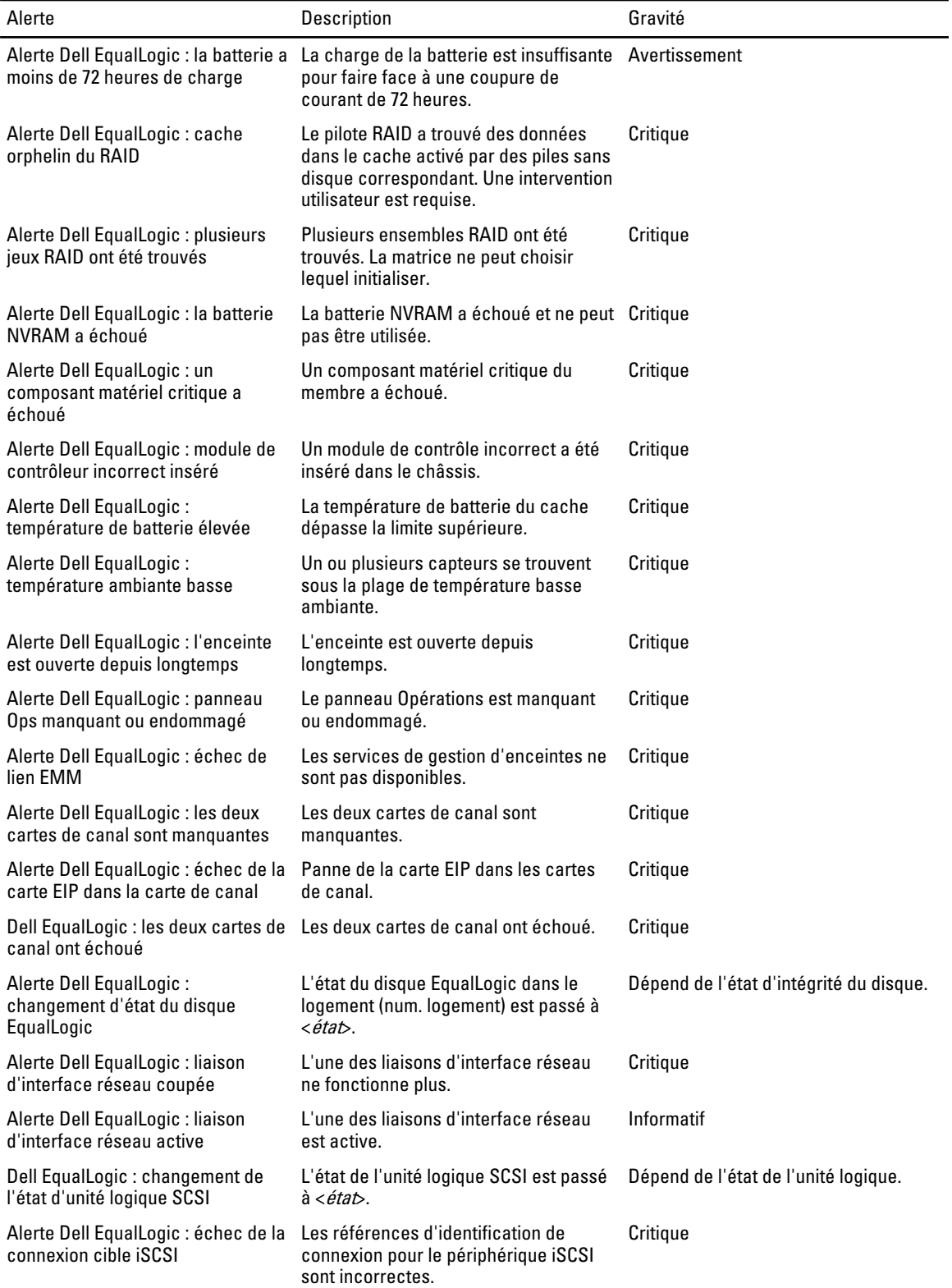

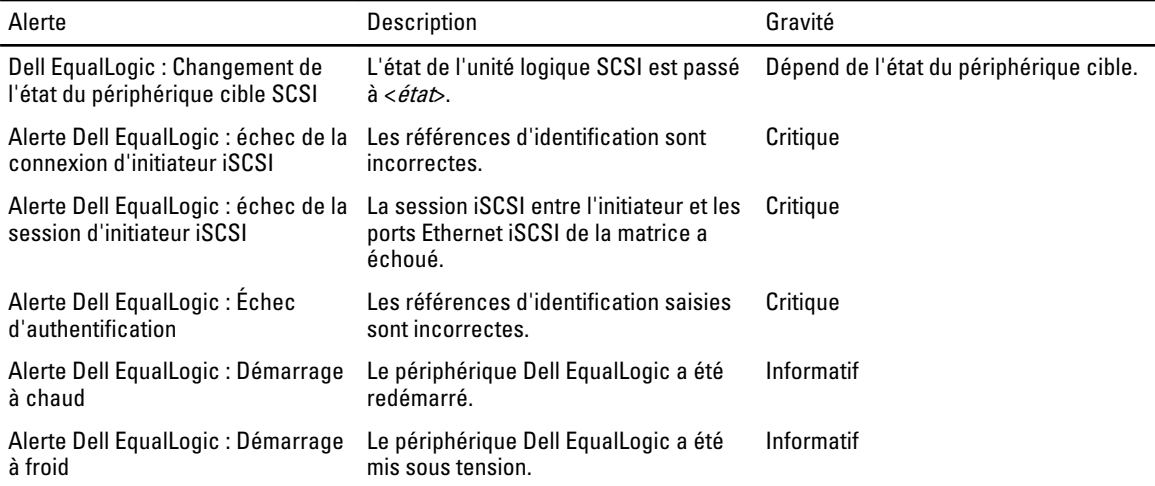

## <span id="page-20-0"></span>Documentation et ressources connexes

Ce chapitre indique en détail les documents et ressources disponibles pour vous aider à utiliser Dell EqualLogic Storage Management Pack version 5.0.

## Consignes de Microsoft en matière de performances et d'évolutivité pour Microsoft Operations Manager 2007 R2

Pour des performances optimales, déployez Dell EqualLogic Storage Management Pack Suite version 5.0 sur une station de gestion dédiée.

Pour des informations sur les recommandations de Microsoft en matière d'évolutivité, voir support.microsoft.com/kb/ 975057.

## Autres documents utiles

Outre le présent Guide d'utilisation, vous trouverez le guide suivant sur le site Web dell.com/support/manuals :

• La Présentation des produits et ressources Dell EqualLogic vous donne un apercu des produits Dell EqualLogic.

Pour des informations sur les termes employés dans ce document, consultez le Glossaire sur le site Web dell.com/ support/manuals.

Vous pouvez également consulter les documents EqualLogic à l'adresse equallogic.com/resourcecenter/ documentcenter.aspx.

## Contacter Dell

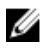

REMARQUE : Si vous ne disposez pas d'une connexion Internet, les informations de contact figurent sur la facture d'achat, le borderau de colisage, la facture le catalogue des produits Dell.

Dell propose diverses options d'assistance et de maintenance en ligne et téléphonique. Ces options varient en fonction du pays et du produit et certains services peuvent ne pas être disponibles dans votre région Pour contacter le service commercial, technique ou client de Dell :

- 1. Consultez le site dell.com/support.
- 2. Sélectionnez la catégorie d'assistance.
- 3. Vérifiez votre pays ou région dans le menu déroulant Pays/Région situé en haut de la page.
- 4. Sélectionnez le lien de service ou d'assistance approprié.

# <span id="page-22-0"></span>Dépannage

Le tableau suivant répertorie les problèmes connus et leurs solutions.

#### Tableau 4. Dépannage

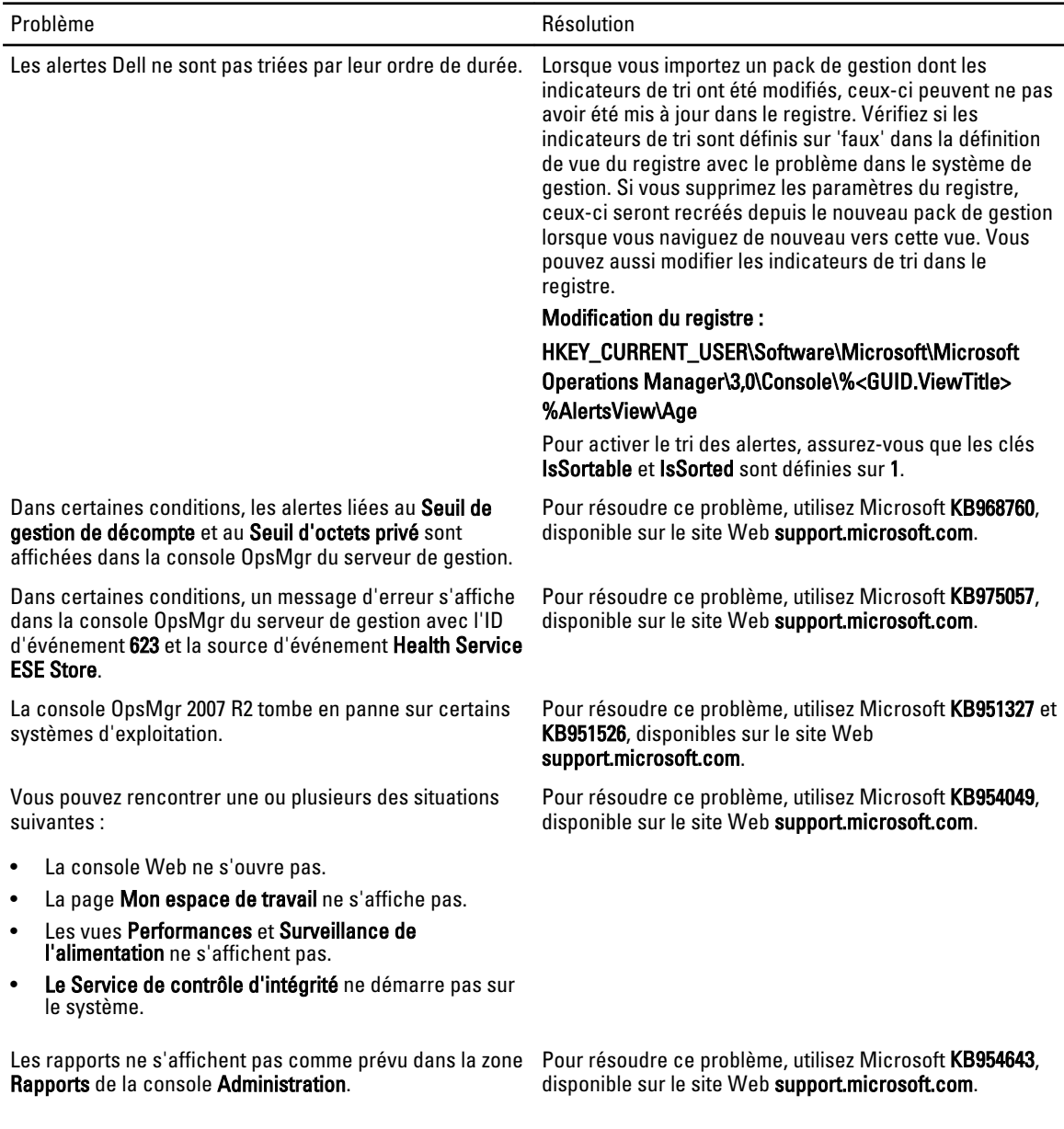

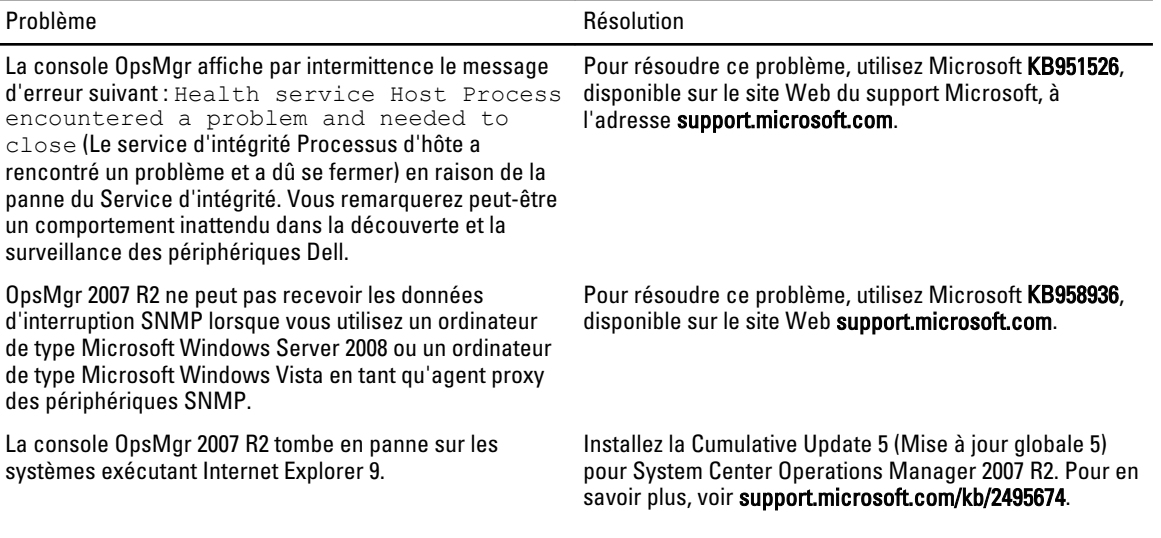